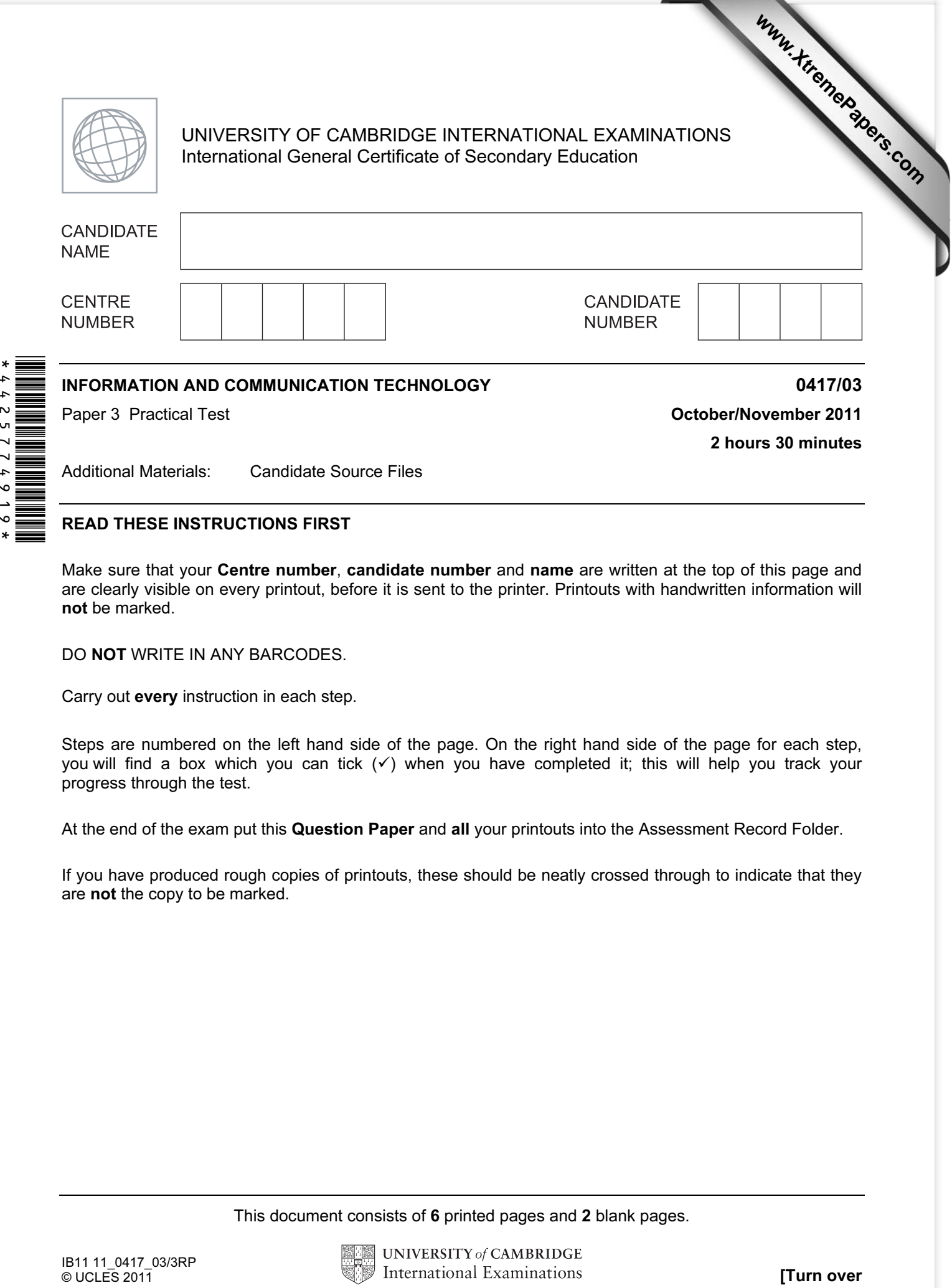

## READ THESE INSTRUCTIONS FIRST

Make sure that your Centre number, candidate number and name are written at the top of this page and are clearly visible on every printout, before it is sent to the printer. Printouts with handwritten information will not be marked.

DO NOT WRITE IN ANY BARCODES.

Carry out every instruction in each step.

Steps are numbered on the left hand side of the page. On the right hand side of the page for each step, you will find a box which you can tick  $(\checkmark)$  when you have completed it; this will help you track your progress through the test.

At the end of the exam put this Question Paper and all your printouts into the Assessment Record Folder.

If you have produced rough copies of printouts, these should be neatly crossed through to indicate that they are not the copy to be marked.

This document consists of 6 printed pages and 2 blank pages.

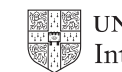

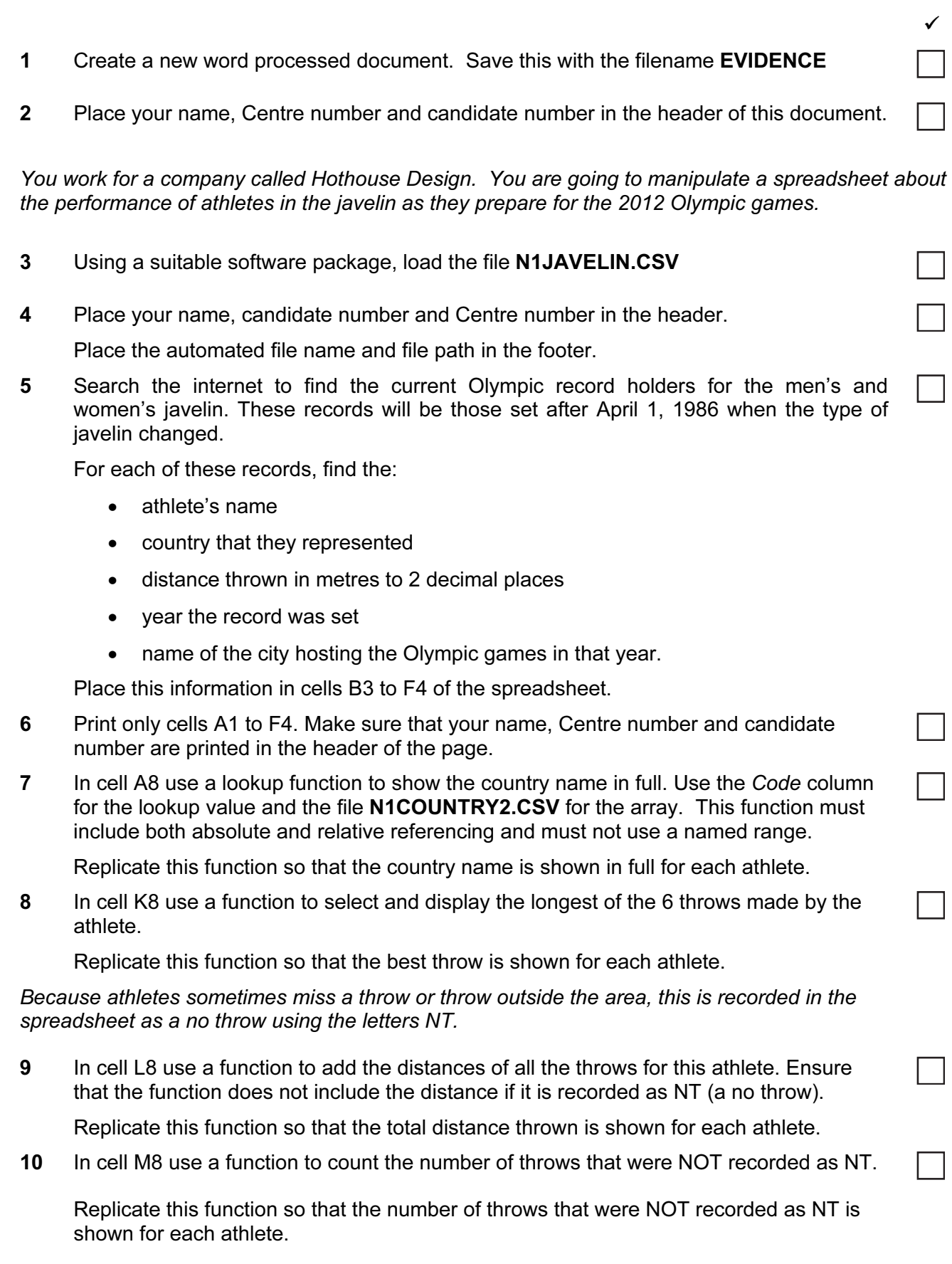

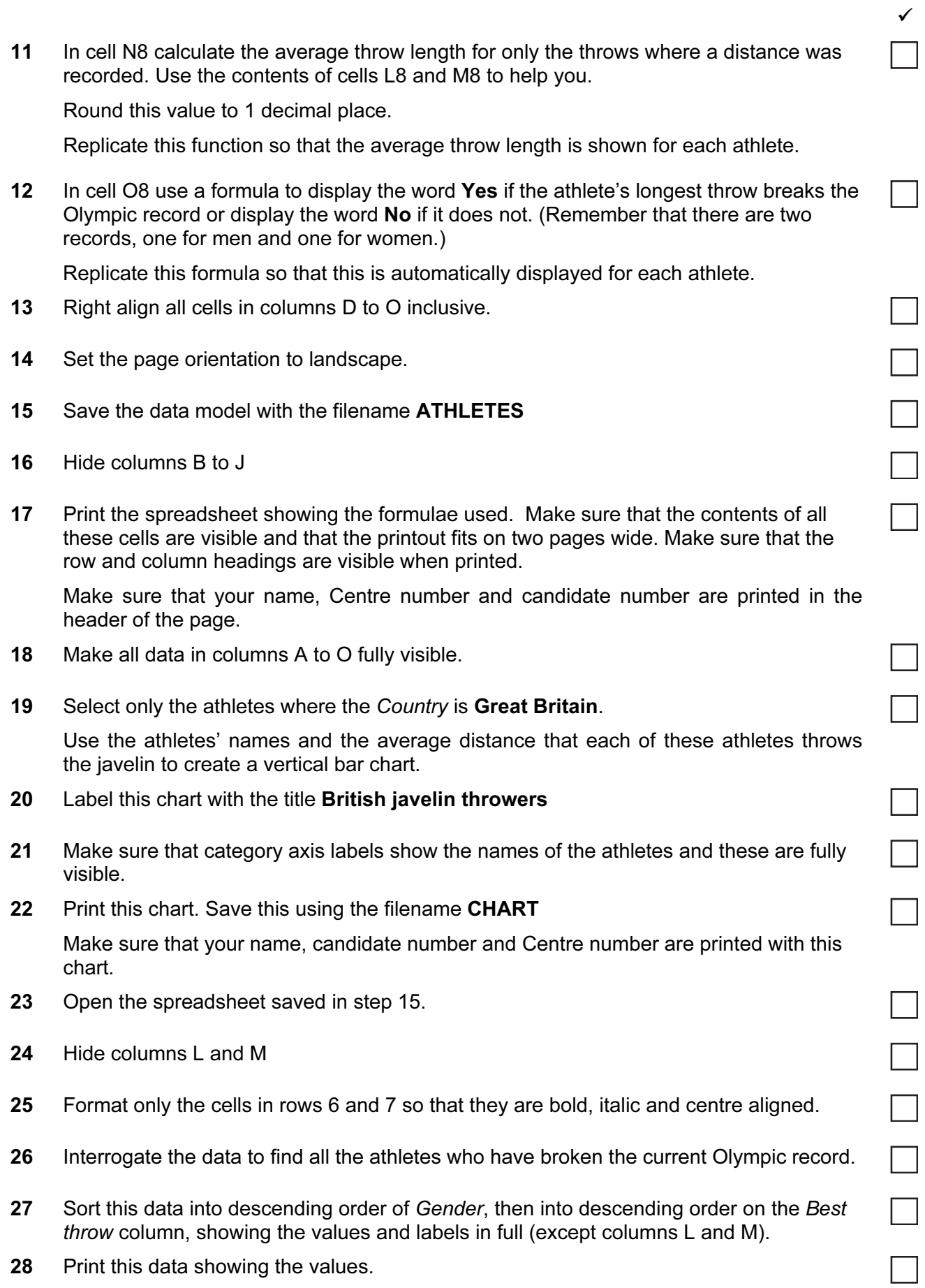

© UCLES 2011 **1200 1200 1200 1300 1417/03/O/N/11 1200 1417/03/O/N/11 1200 1417/03/O/N/11 1200 1417/03/O/N/11** 

You are going to edit a webpage and manipulate the objects within it.

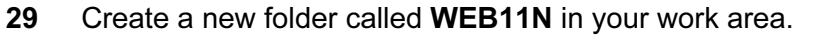

Download the following files from http://www.hothouse-design.co.uk/201111 into your WEB11N folder:

N1SWIM1.HTM N1SWIM.GIF N1BANNER2.JPG N1BG5.JPG N1BG8.JPG N1IMG11.JPG N1IMG12.JPG N1IMG13.JPG N1IMG14.JPG N1IMG15.JPG N1IMG16.JPG N1IMG17.JPG N1IMG18.JPG N1IMG19.JPG N1IMG20.JPG N1JAVELIN.HTM N1JAVELIN.JPG N1STYLE6.CSS N1STYLE7.CSS N1STYLE8.CSS N1STYLE9.CSS N1STYLEX.CSS

30 Open the image N1BG5.JPG in a suitable application.

(You will manipulate this image to create the background image which will be used in a stylesheet.)

31 Resize the image so that it is 800 pixels wide and maintain its aspect ratio. Take a screenshot to show how you resized the image. Place this in the evidence document you created in step 1.

Save this image as N1BG6.JPG in your WEB11N folder.

32 Reduce the image resolution, if necessary, to ensure that the stored image is no larger than 50kb.

Save the image as N1BG7.JPG in your WEB11N folder.

Show screenshot evidence of the file size of these images in your evidence document.

- 33 Open the image N1SWIM.GIF in a suitable application.
- 34 Flip the image so that the swimmer faces the right side of the page. Save this image as N1SWIM2.JPG in your WEB11N folder.
- 35 Using a suitable software package, open the file N1JAVELIN.HTM

 $\checkmark$ 

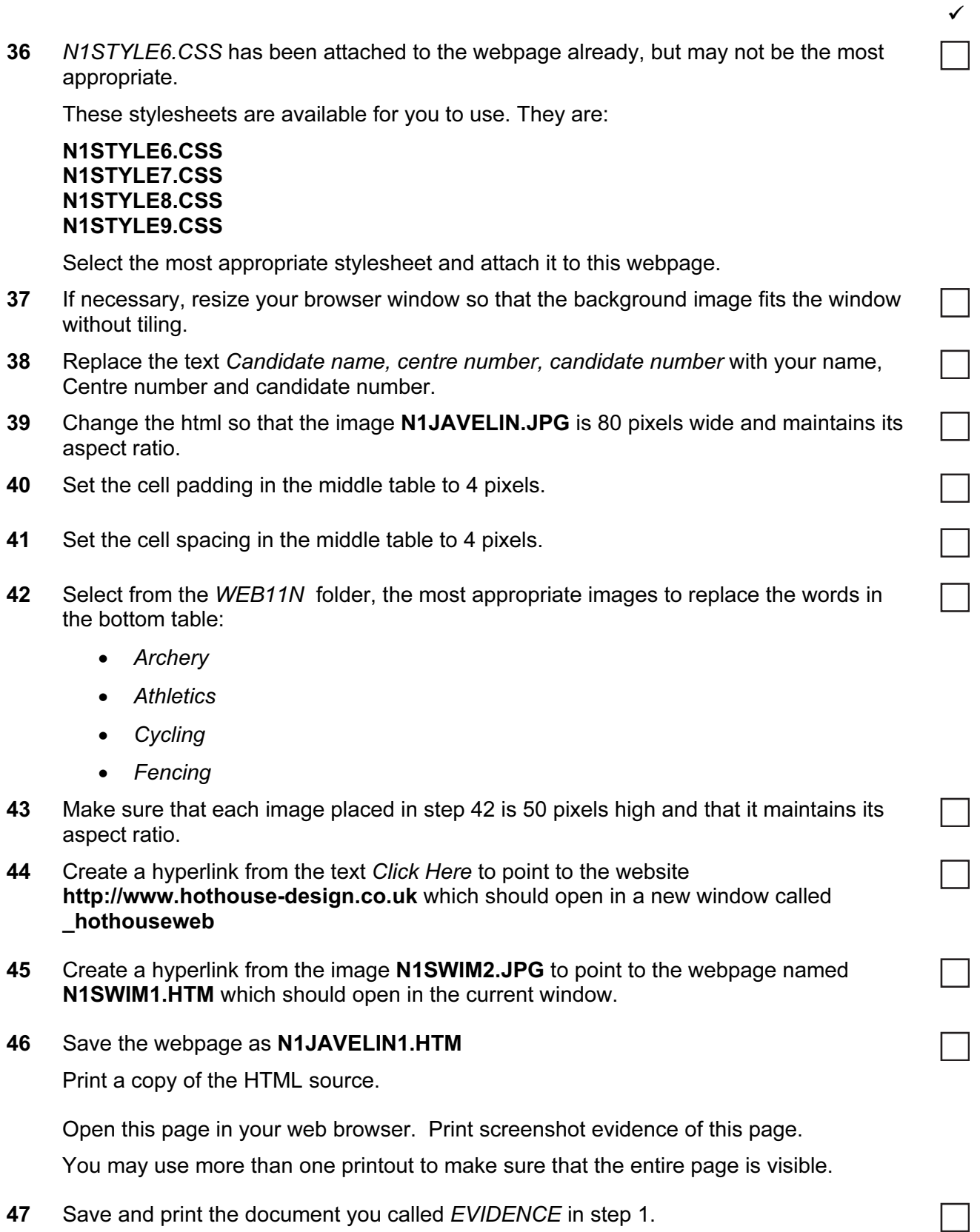

## After the examination time – on the html printouts of your webpage

Highlight those portions of the code which show that:

- your name, Centre number and candidate number are present on all printouts
- the external stylesheet is attached to the webpage
- the image N1JAVELIN.JPG has a width of 80 pixels and has its aspect ratio maintained
- the middle table has the cell padding set to 4 pixels
- the middle table has the cell spacing set to 4 pixels
- each of the images placed in the bottom table is 50 pixels high
- the hyperlink from the text 'Click Here' opens the Hothouse website in a new window called \_hothouseweb
- the hyperlink from N1SWIM2.JPG opens the webpage called N1SWIM1.HTM in the current window

#### Write today's date in the box below.

Date

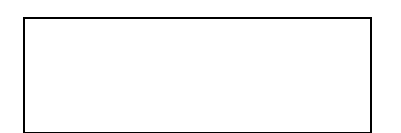

# BLANK PAGE

## BLANK PAGE

Permission to reproduce items where third-party owned material protected by copyright is included has been sought and cleared where possible. Every reasonable effort has been made by the publisher (UCLES) to trace copyright holders, but if any items requiring clearance have unwittingly been included, the publisher will be pleased to make amends at the earliest possible opportunity.

University of Cambridge International Examinations is part of the Cambridge Assessment Group. Cambridge Assessment is the brand name of University of Cambridge Local Examinations Syndicate (UCLES), which is itself a department of the University of Cambridge.